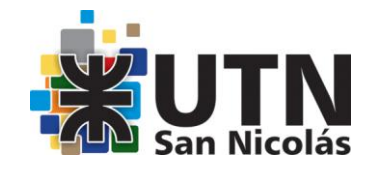

## **Licenciatura en Enseñanza de la Matemática**

**2014**

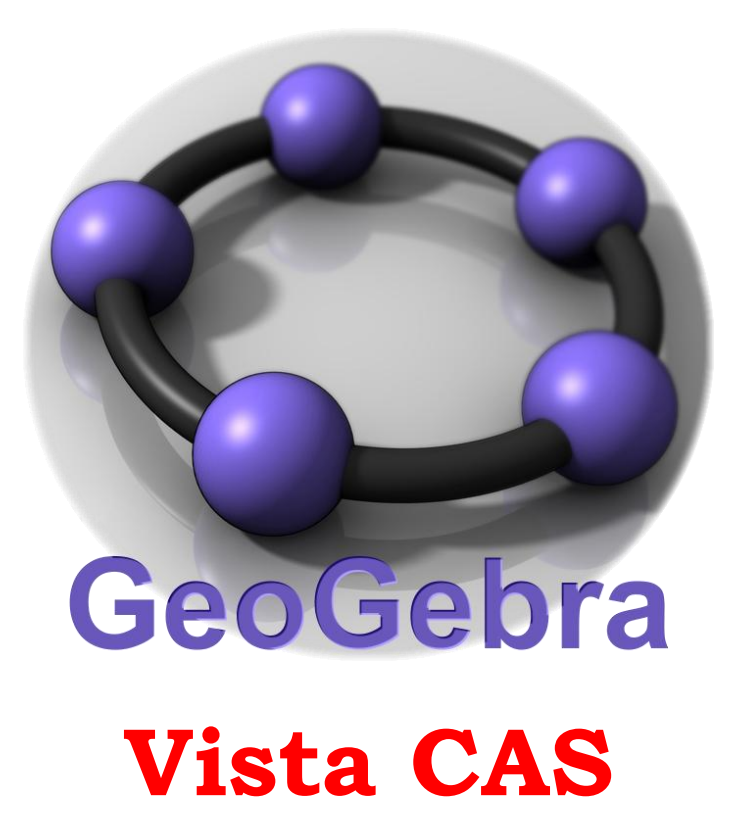

**Mg. Sacco Lucía**

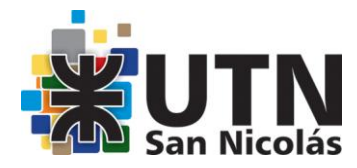

GeoGebra es un programa de Geometría dinámica desarrollado por Markus Hohenwarter en la Universidad Atlantic, Florida. Para descargar el programa y profundizar en GeoGebra, conocer su desarrollo, consultar foros y wikis, es posible hacerlo desde [www.geogebra.org](http://www.geogebra.org/) El único requisito es contar con la plataforma **Java** (versión 1.4 o superior) instalada. Si no se tiene, se puede descargar aquí: [www.java.com](http://www.java.com/) Es recomendable usar siempre la versión más actual de Java.

### **GeoGebra Exploración y procedimientos básicos**

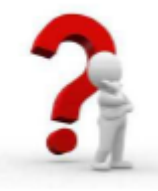

En primer lugar, debemos organizar la zona de trabajo, la ventana algebraica y la Entrada.

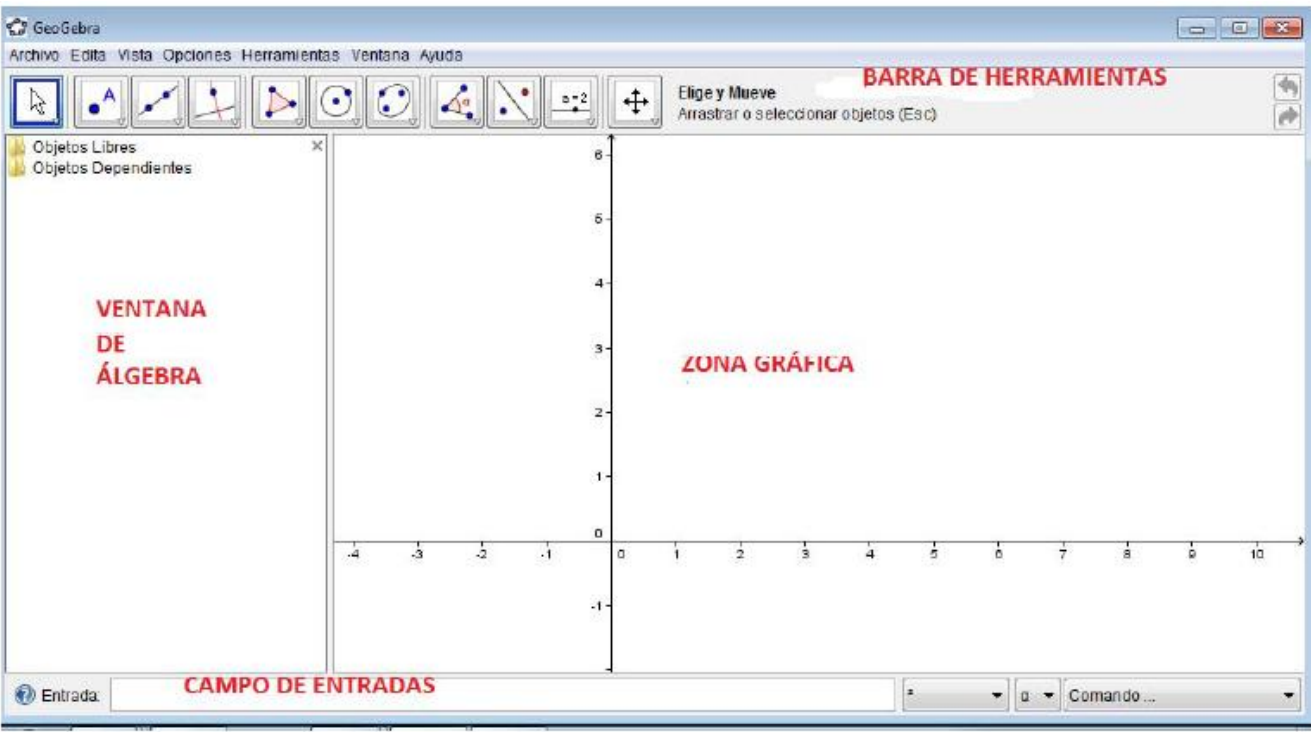

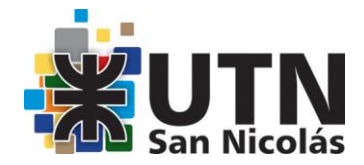

#### **Algunas Pistas**

Los botones de "Deshace"/ y "Rehace" en la esquna derecha de la barra de herramientas son muy útiles para el desenvolvimiento de cualquier construcción y conviene emplearlos al menos tentativamente

- Para ocultar un objeto, basta con apuntarlo y con un *clic* derecho (en SO  $\circ$ Mac, ctrl-clic) y en el mencu contextual desplegado, quitar el tilde a "Muestra" Objeto".
	- Para cambiar la apariencia de los objetos, (color, tipo de trazo,...) se puede emplear la barra de estilo: un clic de en el margen superior de la vista gráfica, lo expone u oculta. Para más opciones, basta con un clic derecho (en Mac OS: ctrl-clic) sobre un objeto y seleccionar las "Propiedades de Objeto" del menú contextual que se despliega.
- $\perp \overline{\#}$  Los Ejes y la Cuadrícula pueden mostrarse o ocultarse según se tilden p no en el menú "Vista", del mismo modo que la Hoja de Cálculo o la Vista Algebraica, por ejemplo.
- Para desplazar la construcción en la vista gráfica, basta con seleccionar la ↔ herramienta que "Desplaza la Vista Gráfica" y arrastrarla con ayuda del mouse o ratón.

Protocolo de Construcción es un ítem del menú Vista en cuya ventana emergente se lista la secuencia de construcción (para revisarla paso a paso y cambiar el orden o modificar la secuencia). En su menú Vista propio se fija la lista exhaustiva de datos a ostentar por cada paso de construcción.

Además, se pueden desplazar las líneas para modificar el orden de los pasos.

Seleccionar la herramienta que Elige y Mueve y dar clic sobre el número a. ☆

Se pueden pulsar las teclas de las flechas para modificar su valor de a. Inmediatamente el punto T y la tangente se desplazarán a lo largo de la gráfica de función f.

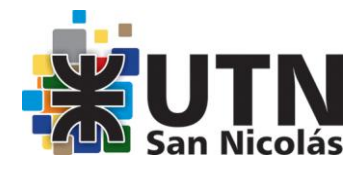

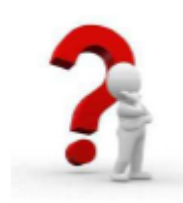

Desde la versión GeoGebra 4.0 aparece una ventana lateral con el Menú **Apariencias.** Al cabo de unos segundos desaparece. Pulsando la fecha lateral de la Vista Gráfica es posible verlo nuevamente. Desde ella es

posible acceder a diferentes composiciones de registro:

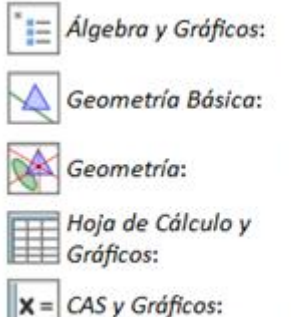

Se exponen ambas vistas. La Gráfica, con los ejes y la Vista Algebraica. Sólo se expone la Vista Gráfica sin ejes ni cuadrícula. Se dispone exclusivamente de la Vista Gráfica con la cuadrícula. Se exponen la Hoja de Cálculo y la Vista Gráfica.

Se esponen las vistas Gráfica y Algebraica CAS<sup>Disponible</sup> a partir de GeoGebra 4.2

# El cálculo simbólico en GeoGebra

Si comparamos GeoGebra con otros programas de CAS (Cálculo Algebraico Simbólico) existentes en el mercado, quizás nos pueda parecer que le queda mucho por hacer; pero como ya he comentado, solo hay que darle tiempo a GeoGebra.

En esta comparación a favor de GeoGebra siempre estará su característica de software libre y si la comparación la realizamos con otros mucho más potentes, por ejemplo con Maple o Mathematica, además de la característica anterior hay que tener en cuenta que para ciertos niveles educativos más que potencia se requieren otras características como sencillez, intuición o dinamismo, por lo que GeoGebra es suficiente para el desarrollo de la mayoría de los contenidos.

A modo de resumen, las opciones que ofrece la vista CAS de GeoGebra nos permite trabajar los siguientes contenidos:

- Factorización de números y polinomios.
- Operaciones con fracciones algebraicas
- Resolución de ecuaciones.
- Resolución de sistemas de ecuaciones.
- Discusión de sistemas.

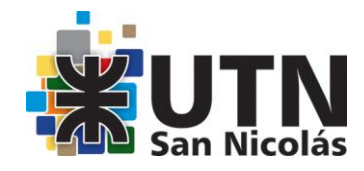

- Cálculo diferencial e integral. Cálculo de límites.
- Sumas y productos de series.
- Simplificación de expresiones trigonométricas.
- Vectores y matrices.
- Resolución de ecuaciones diferenciales.

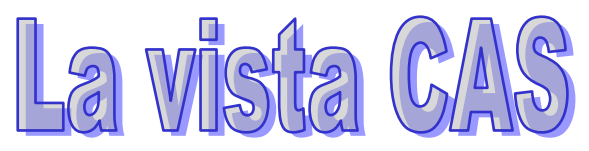

Como ocurre con el resto de vistas disponibles en GeoGebra, la vista CAS dispone de **una barra de herramientas propia.**

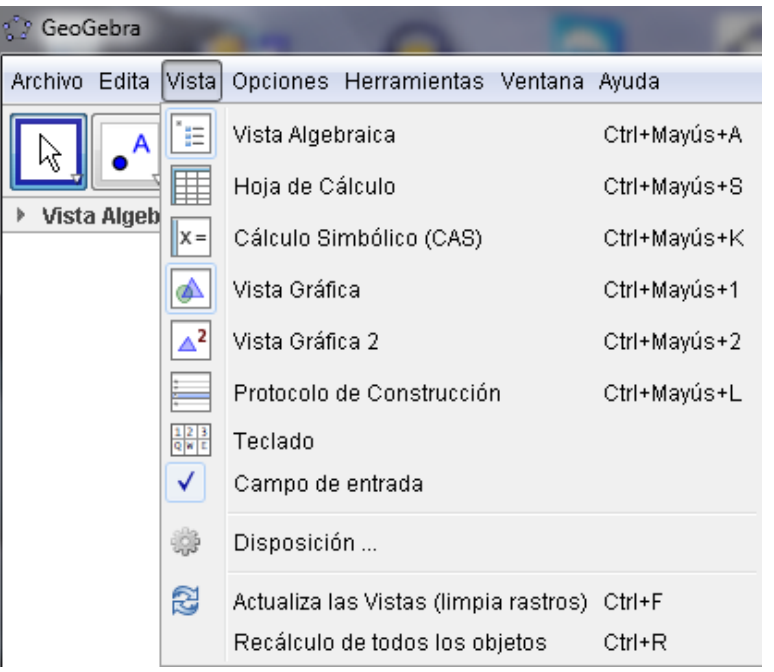

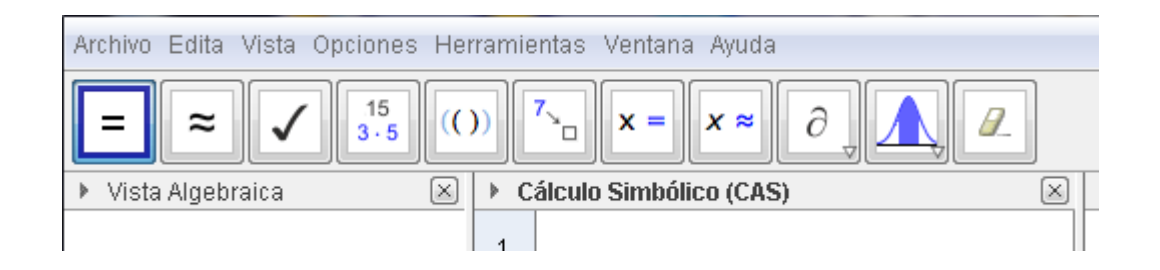

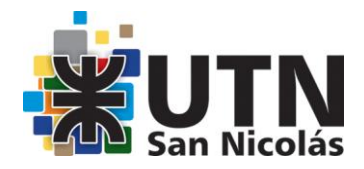

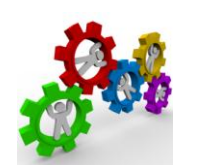

#### **ACTIVIDADES DE EXPLORACIÓN DE LA VISTA CAS**

Al abrir esta vista observaremos que aparecerá una línea en blanco, con el número 1 a la izquierda.

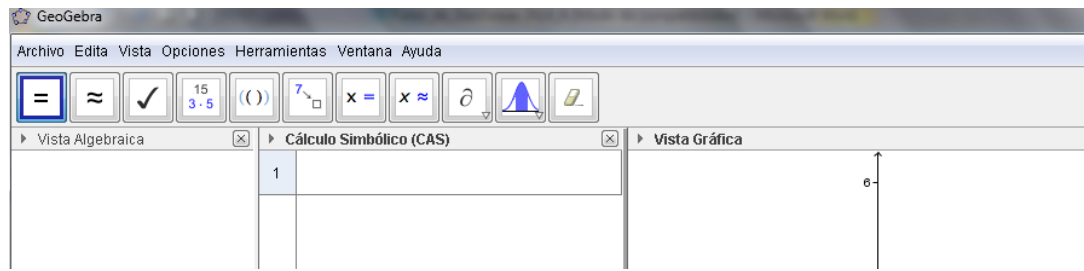

Todas las entradas que realicemos aparecen numeradas de forma correlativa y a cada entrada corresponderá una expresión de salida o resultado.

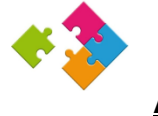

#### **Aportes 1**

Dada la siguiente operación  $\frac{1}{3} + \frac{1}{5}$  Si ingresamos esta expresión **desde la línea de Entrada** el resultado aparecerá en la Vista Algebraica, expresado en forma aproximada:

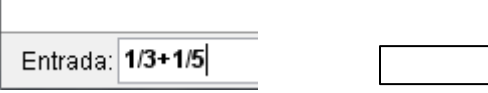

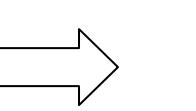

▶ Vista Algebraica ⊟ Número  $-$  0 a = 0.53

Ġ

#### **¿Qué podemos hacer desde esta vista?**

Si nos fijamos en los tres primeros botones de la barra de herramientas tendremos las opciones:

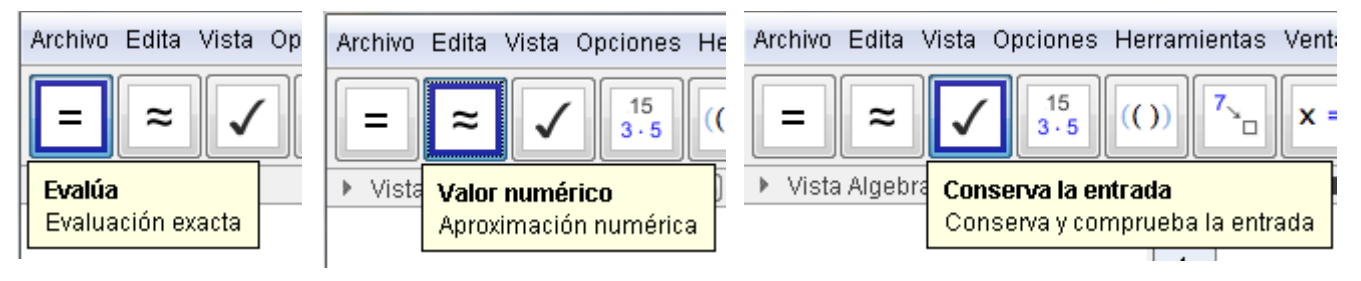

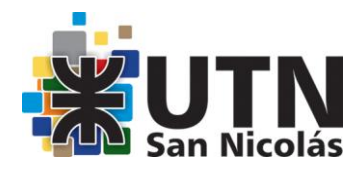

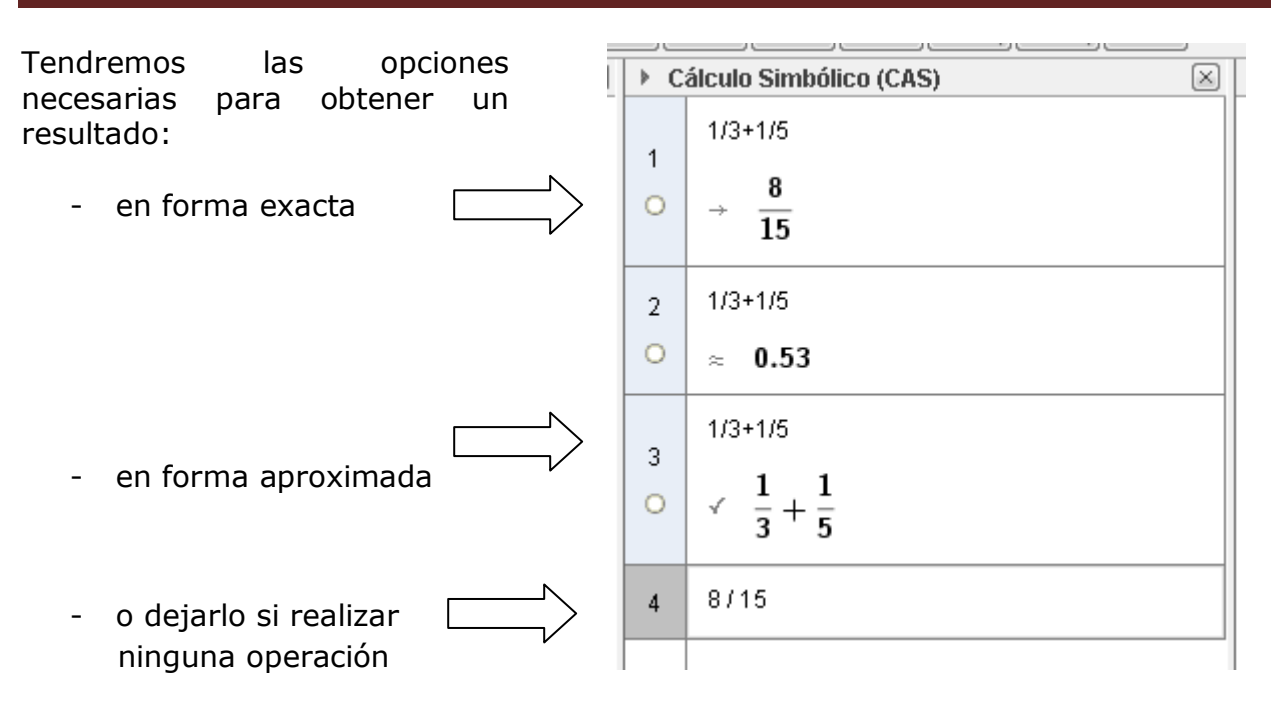

Como era de esperar, disponemos de las opciones necesarias para facilitar la edición de cualquier expresión contenida en cualquiera de las filas, sin olvidar que podemos pulsar directamente sobre una expresión de entrada, para modificarla y por tanto, para obtener los nuevos resultados.

Las distintas vistas están relacionadas, de manera que cualquier valor contenido en una de ellas se podrá utilizar en otra de las vistas disponibles en GeoGebra.

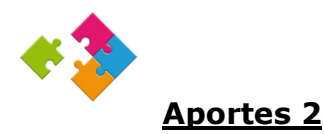

Expresiones simbólicas (cuya variable sea x) en la vista CAS. Por ejemplo si queremos trabajar con  $f(x) = x^2 - 1$  es posible ingresar en una fila de CAS

Bastará con marcar el círculo (Ocultar/Mostrar) para obtener la definición de la función en la vista algebraica y su representación en la vista gráfica.

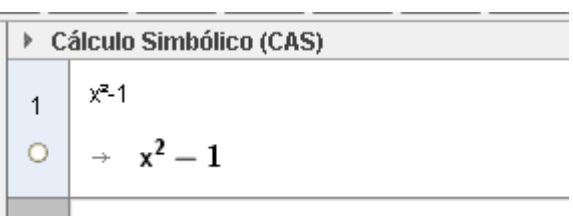

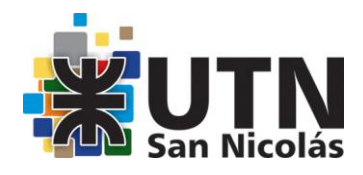

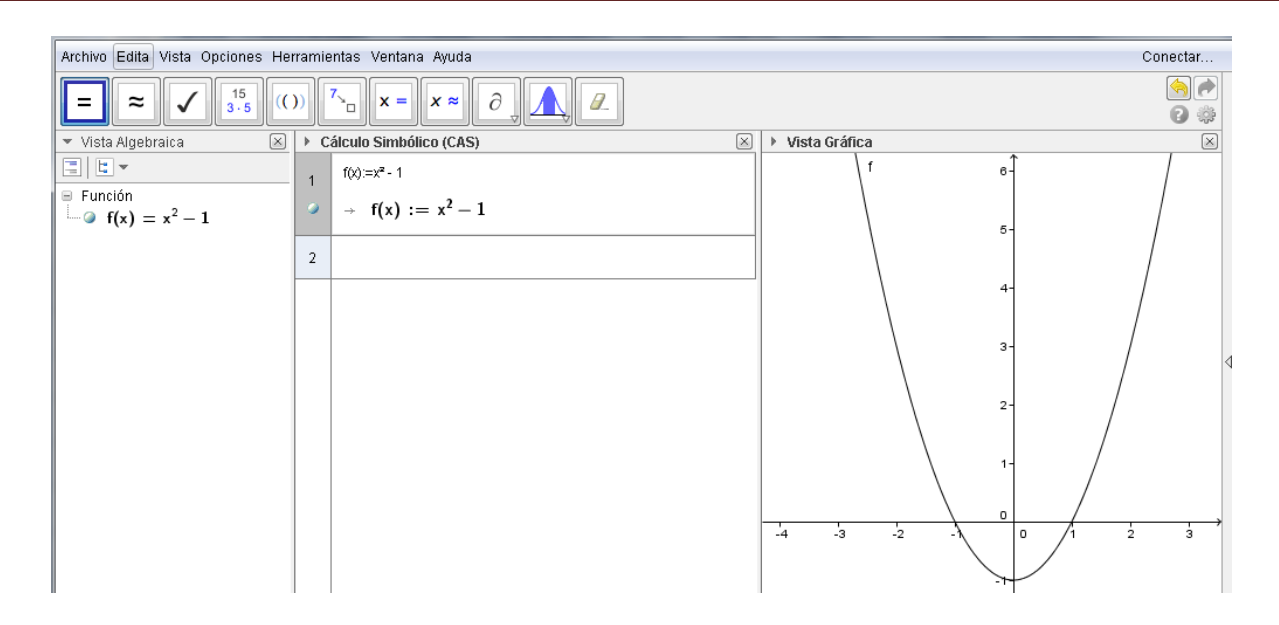

Además, entre las expresiones contenidas en las filas se podrán establecer relaciones que serán estáticas o dinámicas, de manera que al cambiar los valores de las celdas iniciales, no cambien o cambien, según el caso, todas las celdas relacionadas.

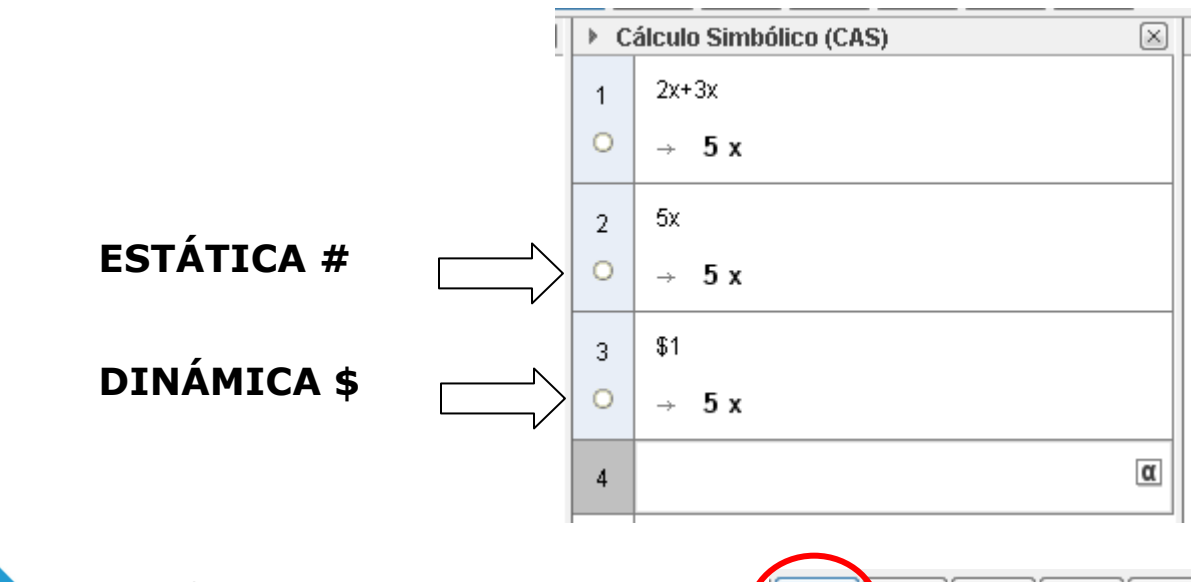

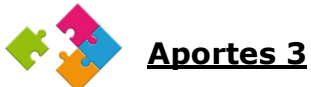

Continuando con los distintos botones disponibles en la barra de herramientas, el siguiente botón permite descomponer en factores números o polinomios. Este botón, corresponde por tanto, al comando **Factoriza**.

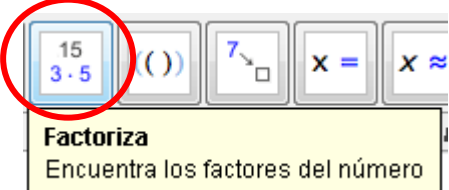

Realicemos un ejemplo sencillo sobre números primos.

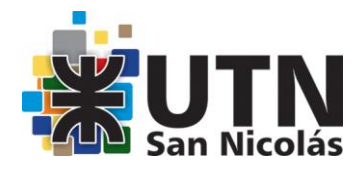

#### *Actividad 1*

*Con ayuda de un deslizador, determinar los divisores de un número entero menor que 100, determinado si dicho número es primo o no. En caso de no serlo, obtener el anterior y el siguiente número primo.*

Desde la barra de herramientas General de GeoGebra creamos el deslizador:

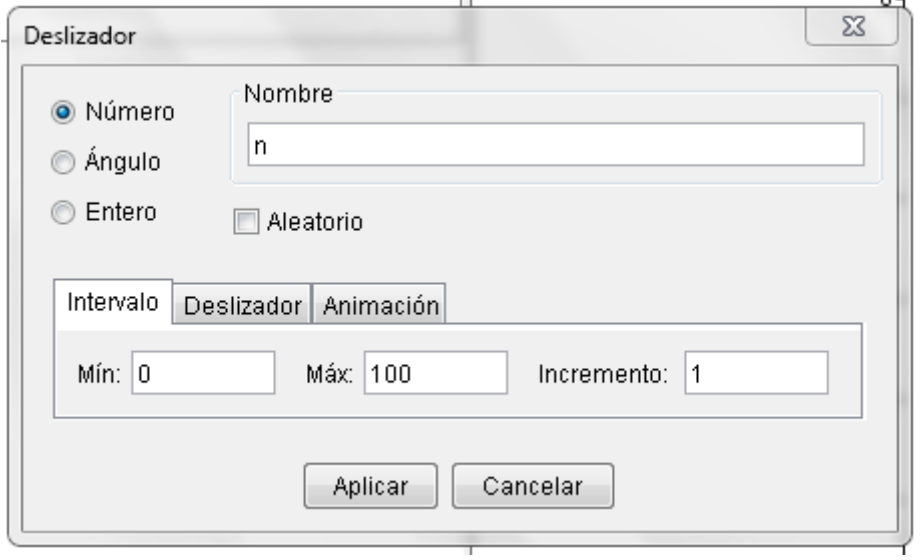

Escribimos en la fila 1 **ListaDivisores[n]** y hacemos clic en el botón **Evalúa.** Al mover el deslizador aparecen los divisores de los números enteros entre 0 y 100.

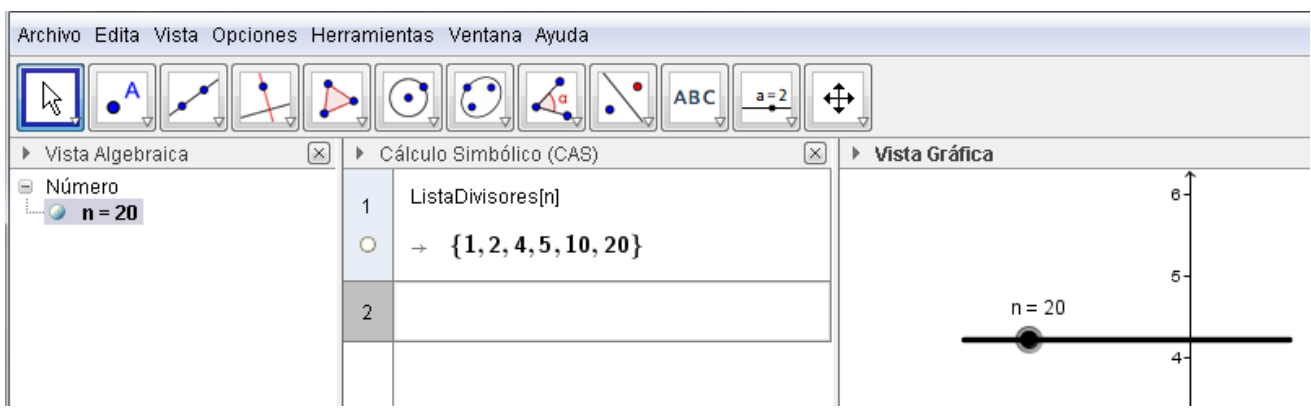

Esta actividad se puede completar con otros comandos y funciones disponibles para trabajar con números primos.

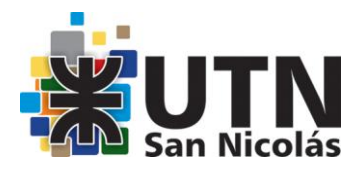

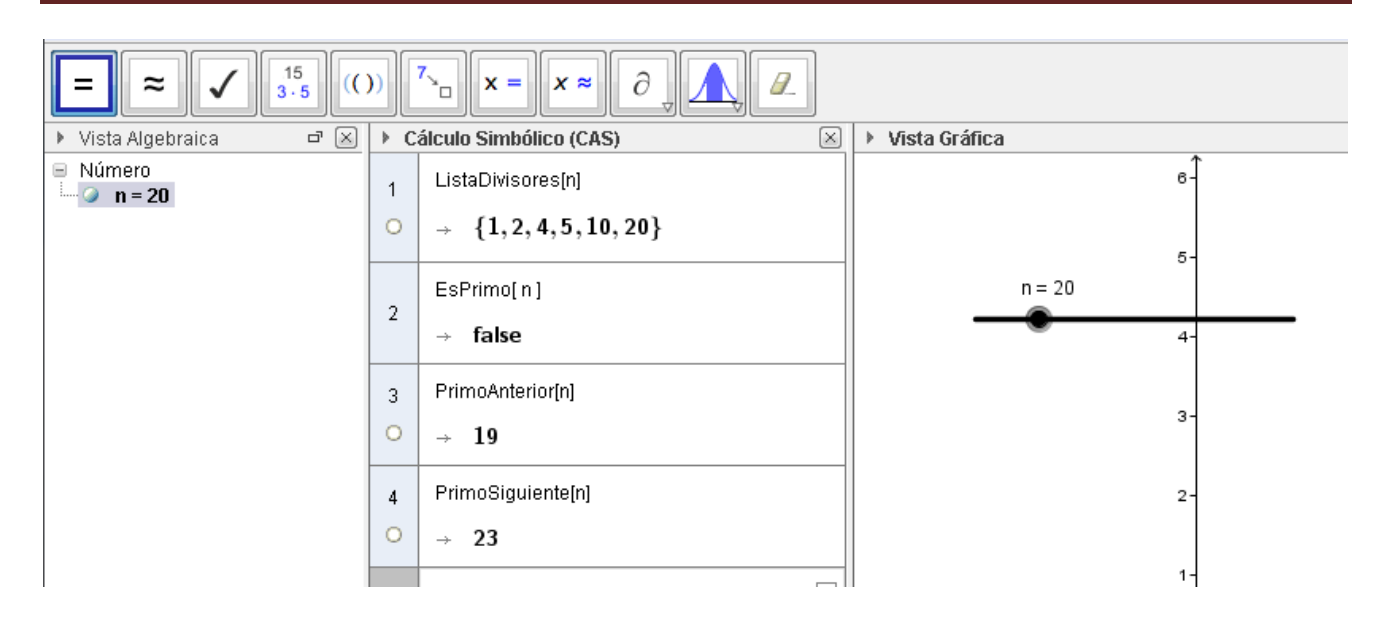

#### *Actividad 2*

*Obtener la descomposición en sus factores primos del número 120*

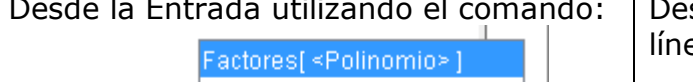

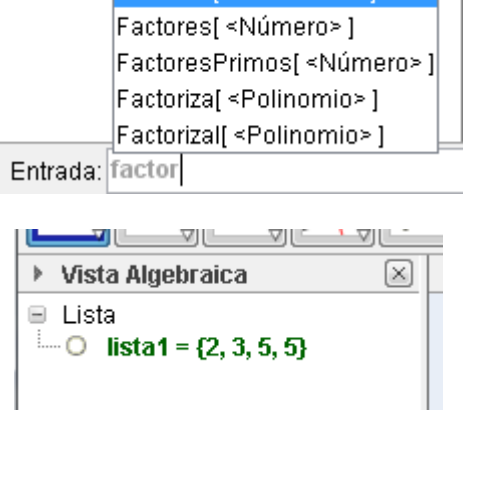

Desde la Entrada utilizando el comando: Desde CAS escribimos el numero en una línea y hacemos clic en el botón:

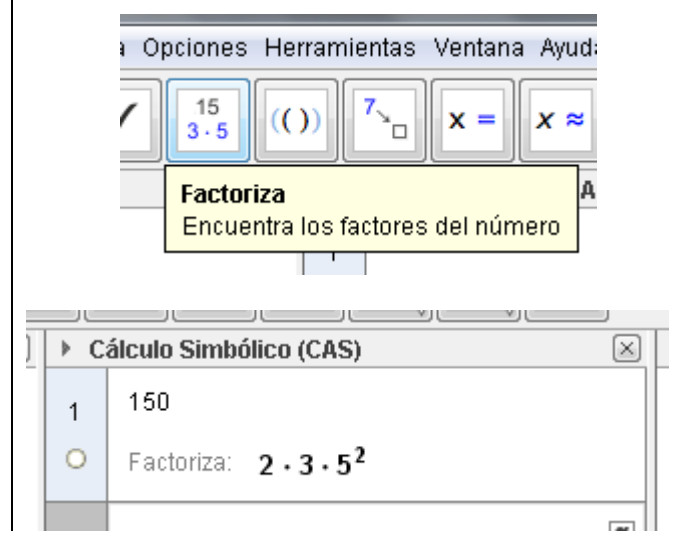

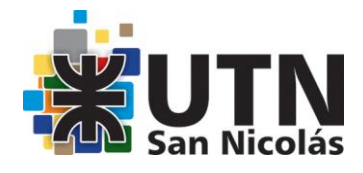

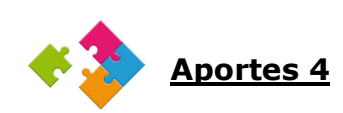

Continuamos con los dos siguientes botones que encontramos en la barra de herramientas que facilitan el desarrollo de una expresión o la sustitución de un valor o expresión en una expresión dada.

Por ejemplo con el botón

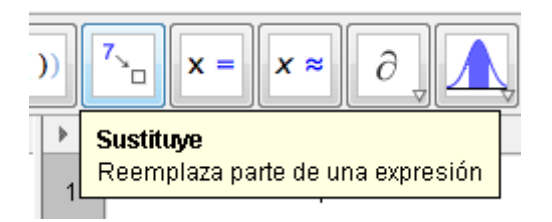

*Actividad 3*

*Comprobar que a es una raíz del polinomio p(x):*

$$
a = 4 \qquad \qquad p(x) = x^2 - 3x
$$

1) Ingresamos el valor de a en la fila 1 y el polinomio (x) en la fila 2:

- ▶ Cálculo Simbólico (CAS)  $a=4$  $\mathbf{1}$  $\circ$  $\rightarrow$  a := 4  $x^2 - 3x$  $\overline{2}$  $\rightarrow$   $x^2-3x$  $\circ$
- 2) Estando posicionados en la fila 3 hacemos clic sobre la expresión del polinomio p(x). De este modo aparece en dicha fila la expresión Sustituir - Fila 1  $\mathbf{x}$ del mismo.
- 3) Hacemos clic en el botón **Sustituye** aparece la siguiente ventana:

Hacemos clic en el botón

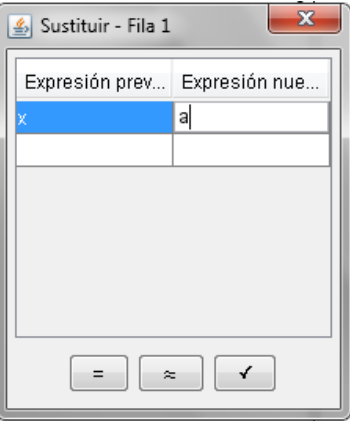

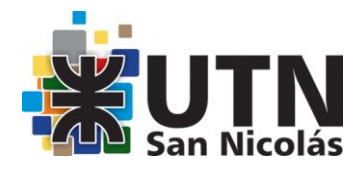

Aparece en la fila 3

#### **¿Qué representa este valor? ¿Con qué teorema conocido relacionas este valor?**

 $x^2 - 3x$ 3 О Sustituye,  $x=a$ : 4

Si ingreso la variable b=3 y al sustituirla en p(x) obtenemos:

#### **¿Qué representa este valor?**

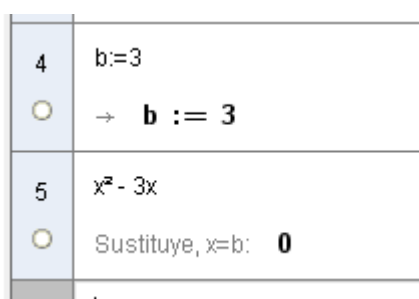

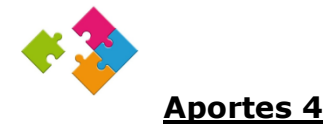

#### **FUNCIONES y ECUACIONES**

Entre las actividades que permiten las nuevas opciones de GeoGebra se encuentran la resolución de ecuaciones, en su sentido más amplío, lo que supone que no estarán reducidas a ecuaciones polinómicas.

Como sabemos, en la **Vista Algebraica** disponemos de los comandos **Raíz** y **RaízCompleja** para obtener las raíces de un polinomio, según el tipo y según lo valores, el resultado aparecerá en forma exacta o aproximada.

#### *Actividad 4*

*Obtener las raíces de las funciones polinómicas*  $p(x) = 6x^3 + x^2 - 2$  y  $q(x) = x^4 - x^2 - x$ 

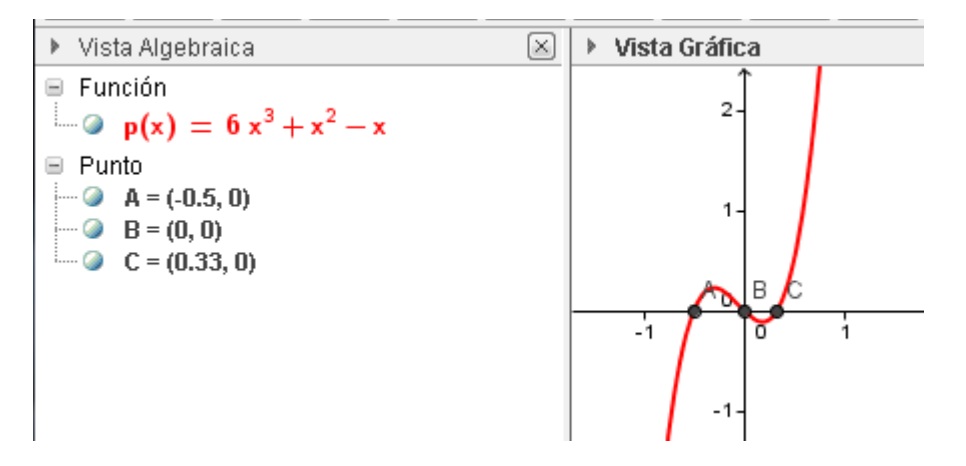

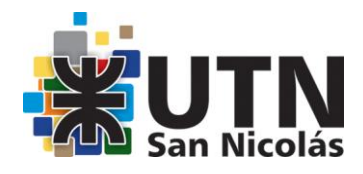

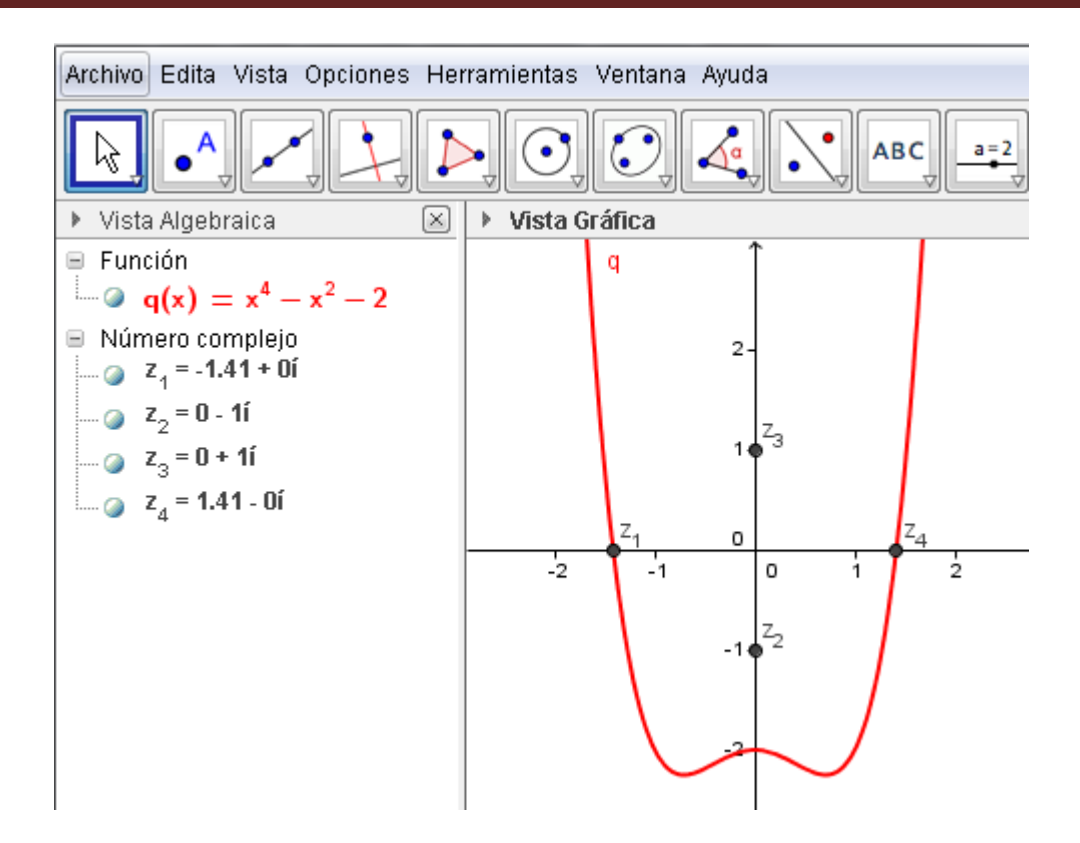

Al utilizar en la **Vista CAS** los comandos **Soluciones** o **Resuelve**, que corresponde al siguiente botón de la barra de herramientas, obtendremos, siempre que sea posible, las raíces en forma exacta de una ecuación que puede ser polinómicas o no. Para obtener los factores complejos disponemos del comando **FactorC** (como complemento a **Factoriza**) y **SolucionesC** o **ResoluciónC**, como complemento a los comandos **Soluciones** o **Resuelve**.

#### *Actividad 5*

*Obtener las raíces de las ecuaciones*  $6x^3 + x^2 - 2 = 0$  y  $x^4 - x^2 - x = 0$ 

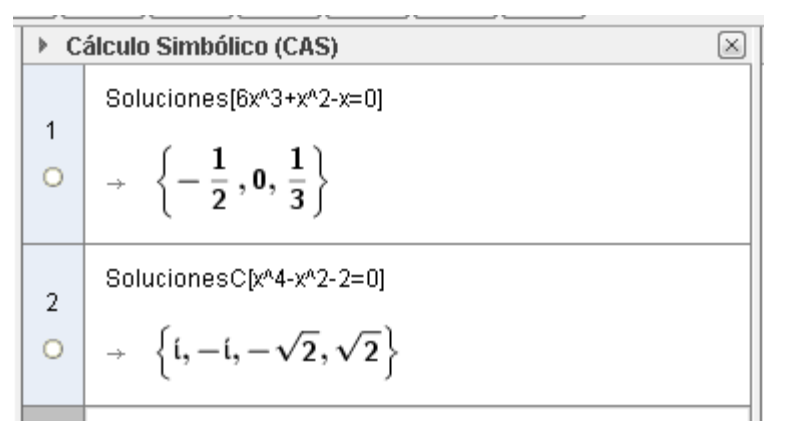

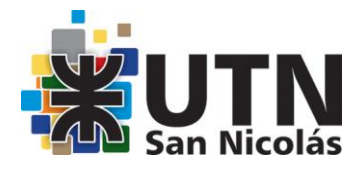

Si hacemos clic en botón Ocultar/Mostrar la lista de las raíces se escriben como los puntos intersección con el eje x.

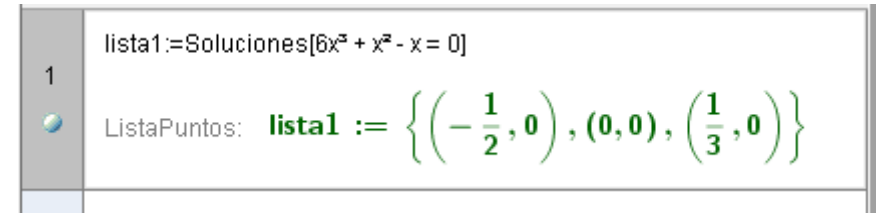

Luego si copiamos en la fila 2 solo la expresión polinómica y hacemos clic en el botón Ocultar/Mostrar aparece la gráfica de la función polinómica correspondiente:

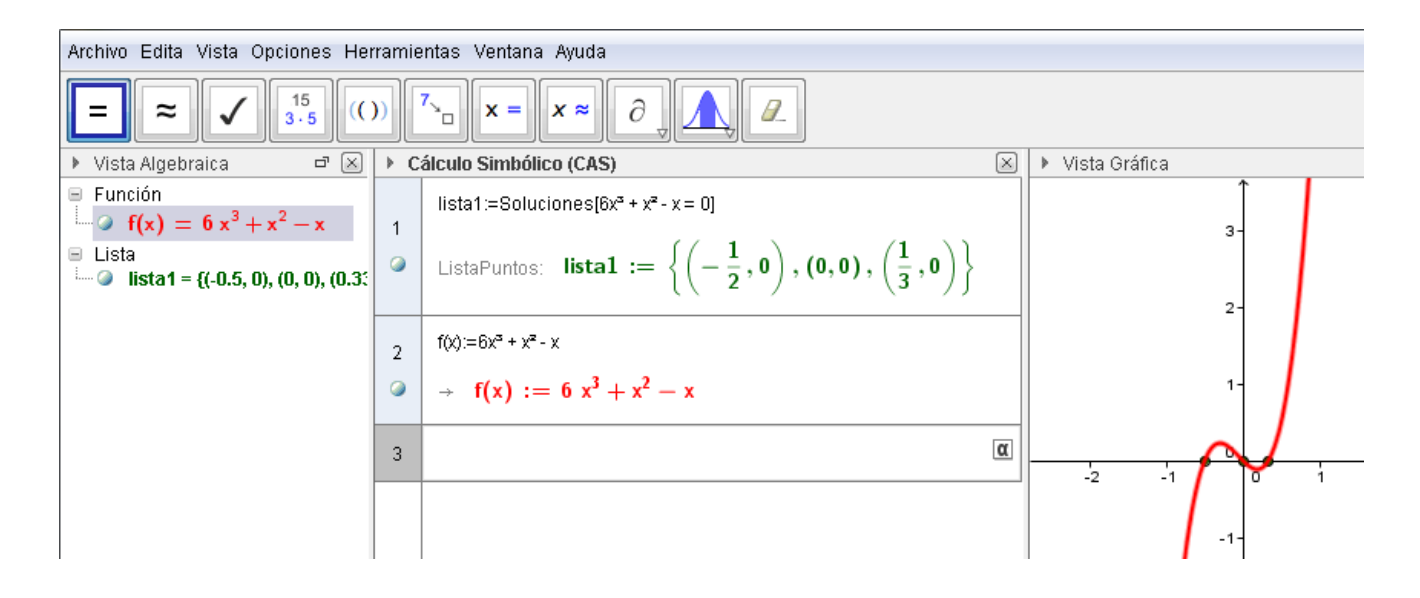

Los comandos anteriores utilizados en la resolución de ecuaciones permitirán resolver un sistema de ecuaciones lineales o no, en los que la dificultad estará en la notación ya que es necesario escribir tanto las ecuaciones como incógnitas utilizando estructuras del tipo listas (valores entre llaves separados por comas), aunque como alternativa, puede ser de utilidad las referencias a otras filas de la **Vista CAS** a través de los símbolos **\$** y **#**.

*Actividad 6*

*Resuelve el sistema de ecuaciones lineales* 

$$
3x+2y-3z=1
$$
  
\n
$$
x+3y-2z=-3
$$
  
\n
$$
4x-y-5z=4
$$

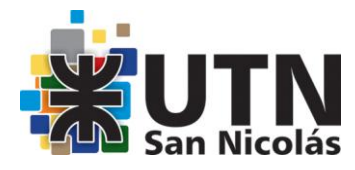

Utilizando el comando **Soluciones[{lista de ecuaciones},{lista de variables}]** y haciendo clic en el botón

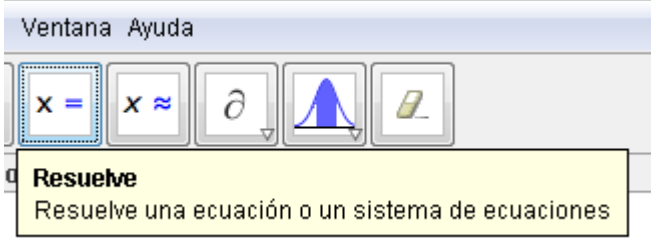

Se obtiene:

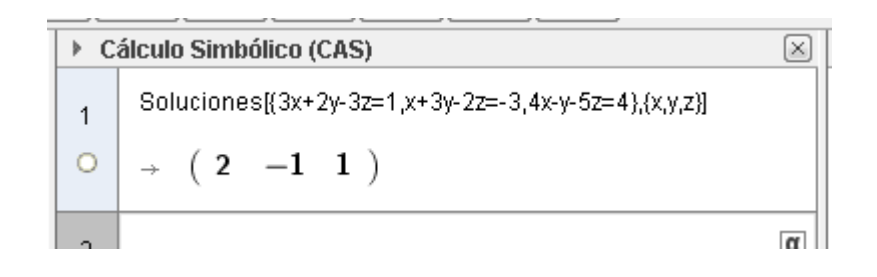

Para un sistema de ecuaciones lineales con tres incógnitas, la versión **5 beta de GeoGebra** ofrece la posibilidad de representar los planos para encontrar la solución de manera gráfica y por tanto, también algebraica, aunque sea de forma aproximada.

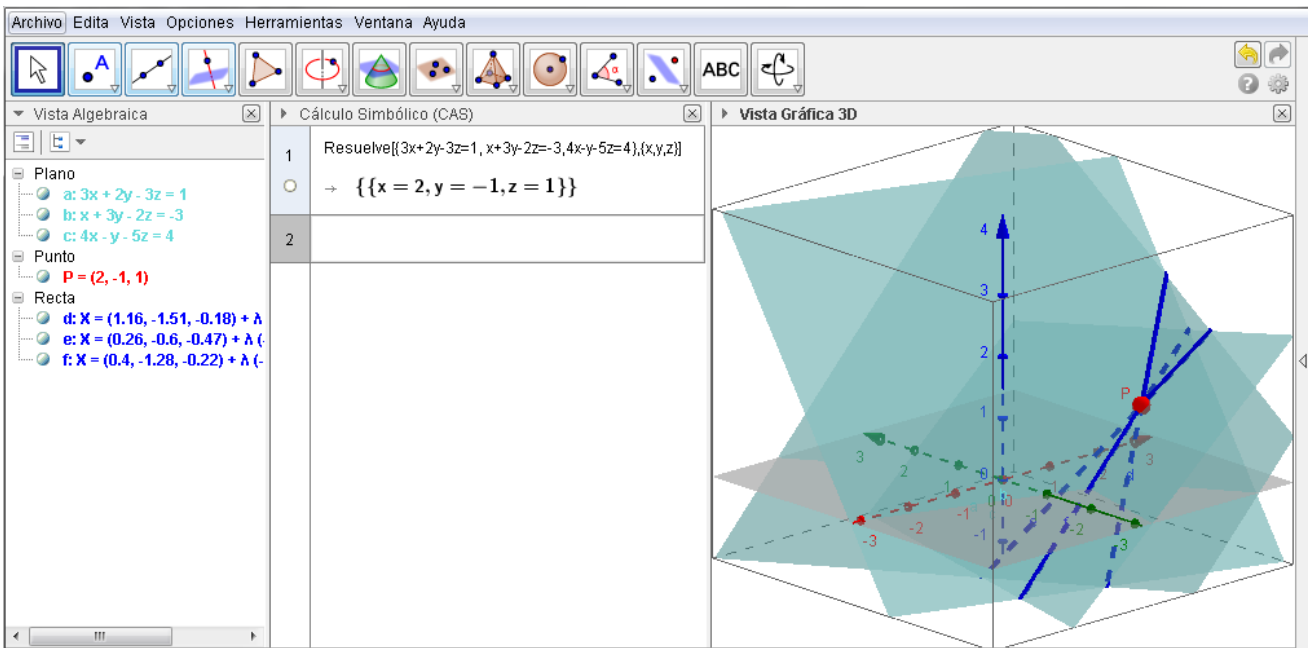

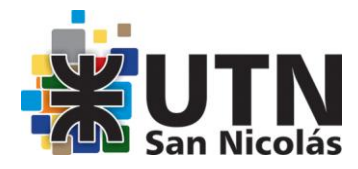

Desde la **Vista CAS** se resuelve el sistema con el comando **Resuelve[{lista ecuaciones},{lista variables}]**. Luego desde la **Entrada** se ingresan las ecuaciones de los tres planos, uno a uno. Luego, con el comando **Interseca[objeto,objeto]** se obtienen y representan las rectas intersecciones entre dos plano. Por último, se ingresa las coordenadas del punto obtenido como solución en la **Vista CAS**.

#### *Actividad 7*

*Discutir y resolver, según los valores del parámetro a, el siguiente sistema de ecuaciones lineales:*

> $ax + y + z = 4$  $\begin{cases}\nx - a y + z = 1 \\
> x + y + z = a + 2\n\end{cases}$

Para realizar esta actividad, se crea previamente un deslizador, permitirá observar los cambios que se producirán en el sistema de ecuaciones al variar el parámetro.

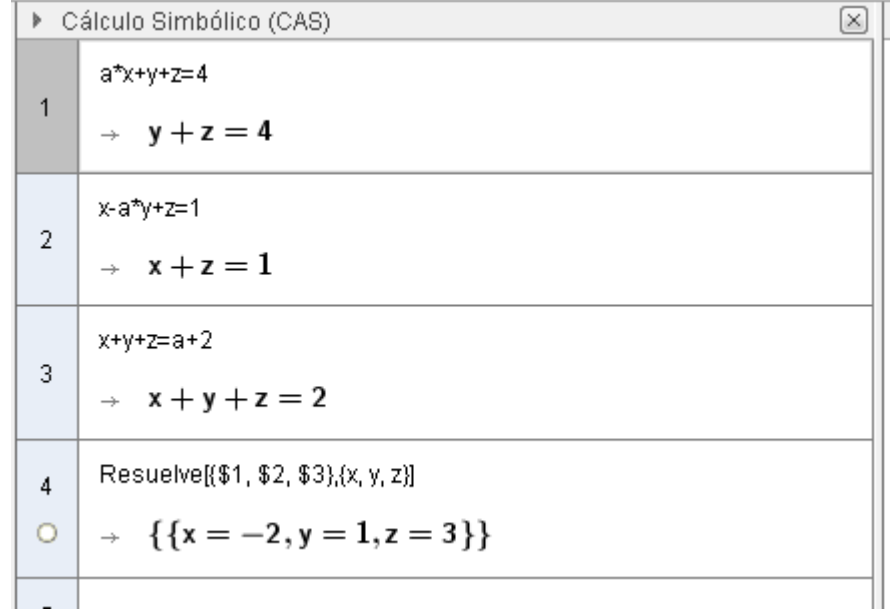

#### **Observación:**

Esta vista ofrece mensaje de error:

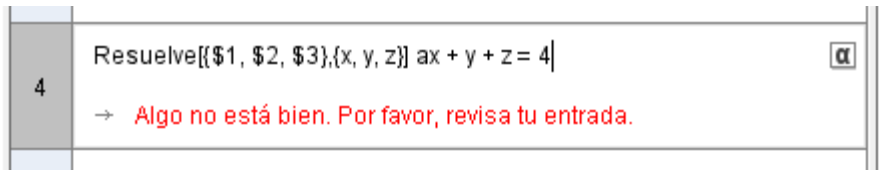

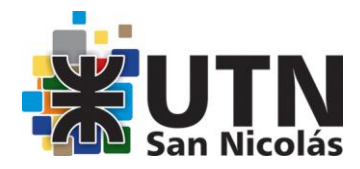

#### **FUNCIONES y EXPRESIONES RACIONALES**

Si ingresamos una expresión RACIONAL en la Vista CAS, si es posible devuelve la expresión simplificada.

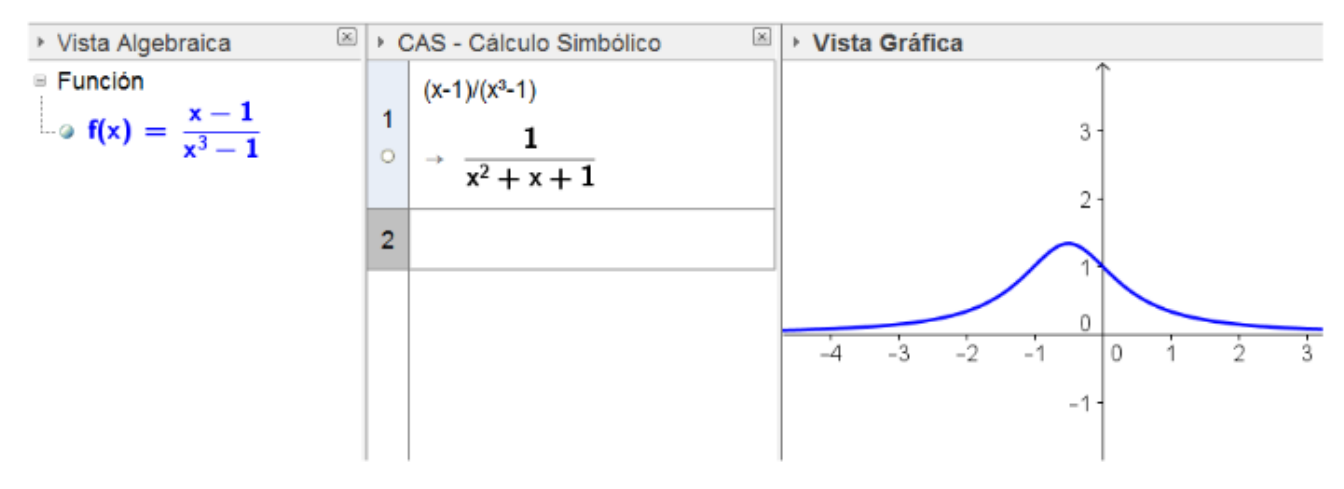

#### **CÁLCULO DIFERENCIAL E INTEGRAL**

Pasemos a otro bloque de contenidos y para ello, nos fijamos en el siguiente bloque de botones, los dedicados al cálculo diferencial y al integral.

Para estas dos tareas apenas hay diferencias con las opciones disponibles en versiones anteriores ya que desde la línea de entrada, a través de la **Vista Algebraica** era posible derivar e integral, aunque en este último caso, al devolver el resultado de una integral definida, este aparecerá expresado en forma exacta al realizarlo desde la **Vista CAS.**

Evidentemente, hay que pensar que las opciones de CAS han incrementado la potencia de GeoGebra al menos en cuanto al cálculo integral.

Como en otros cálculos expuestos anteriormente, la diferencia entre la **Vista CAS** y la **Vista Algebraica** está en la forma de representación de los resultados, en forma exacta en la primera y aproximada en la segunda, como podemos comprobar en la siguiente actividad:

*Actividad 8*

*Hallar el área encerrada entre las dos curvas siguientes:*

$$
y = \frac{x^2}{6} \qquad \qquad y = \frac{27}{x^2 + 9}
$$

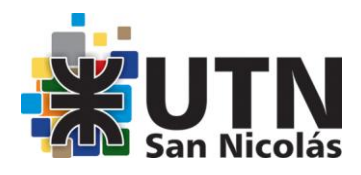

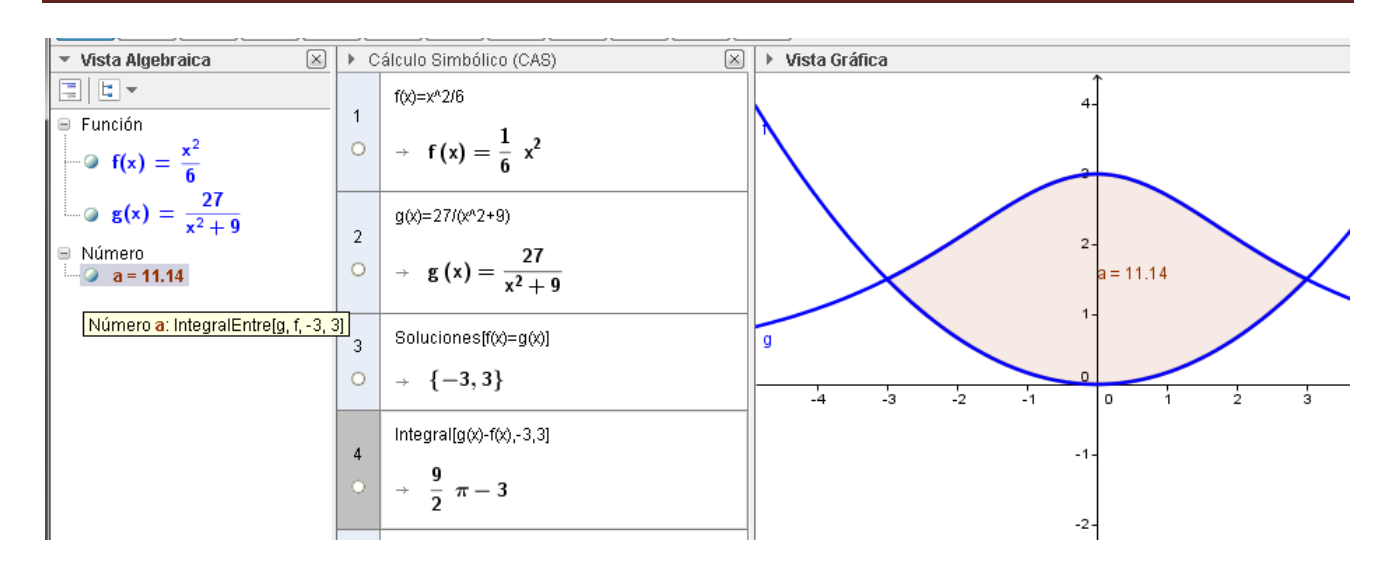

Lo que sí ha incorporado la versión 4.2 de GeoGebra han sido las opciones para el cálculo de límites, para las que disponemos de los comandos **Límite**, **LímiteInferior** y **LímiteSuperior**, estos dos últimos para obtener los límites laterales.

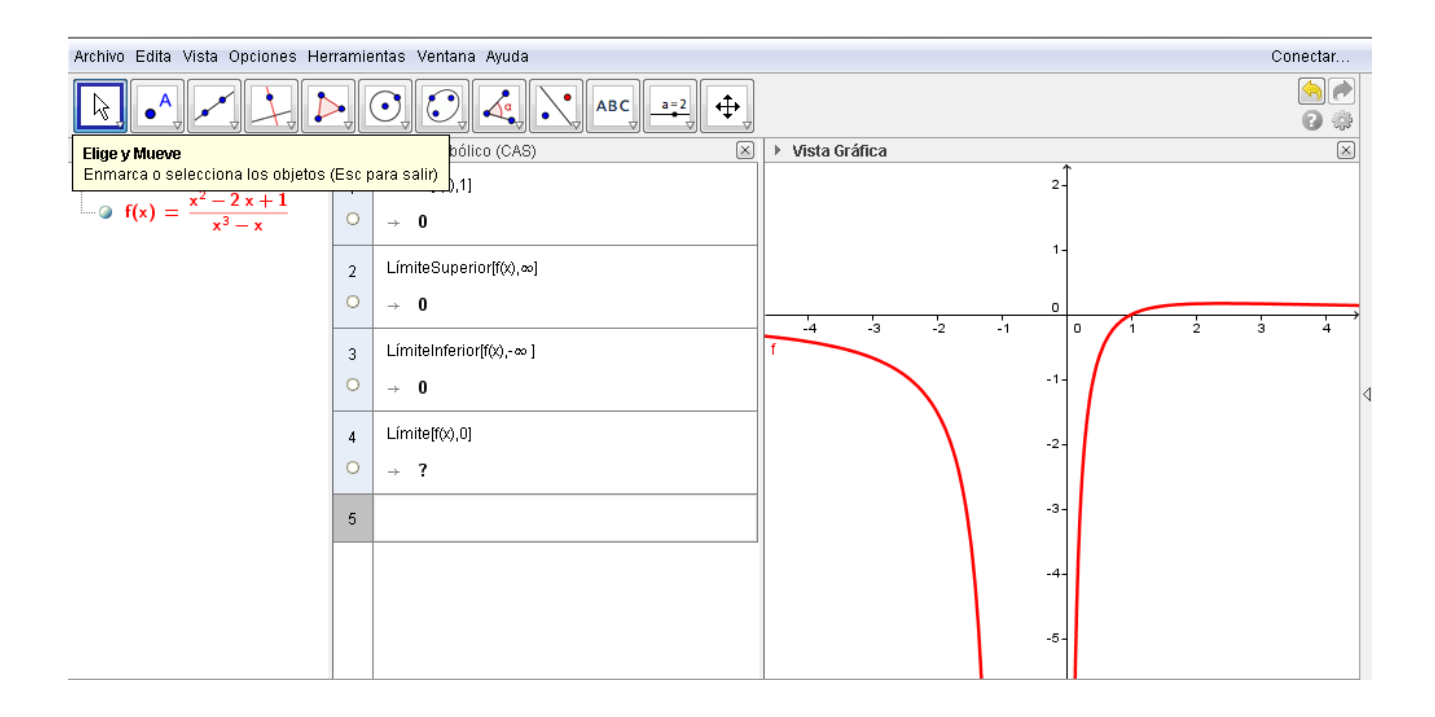

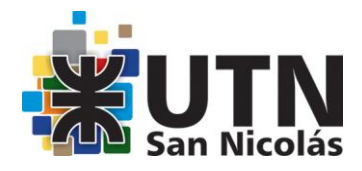

Para obtener la derivada primera o la integral indefinida de una función se utilizan los botones

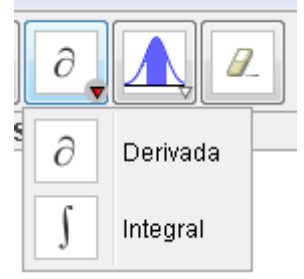

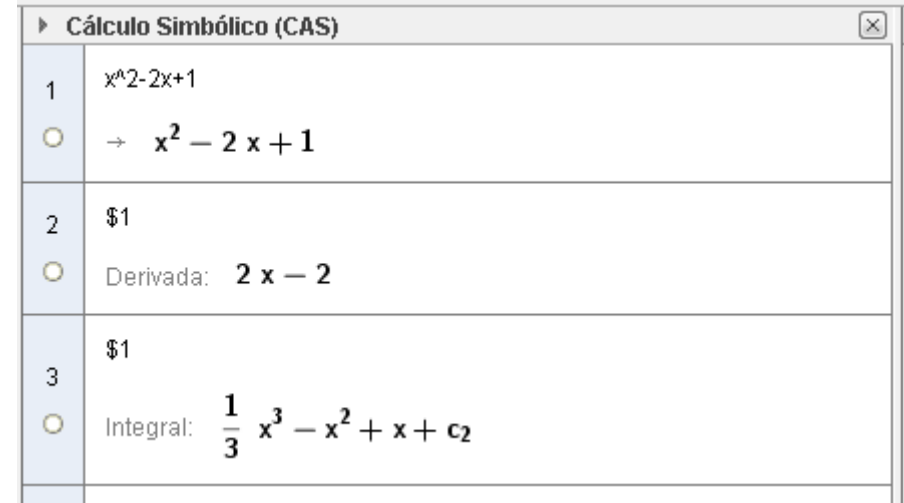

#### **ÁLGEBRA MATRICIAL**

Para completar la exposición de las opciones que ofrece la nueva versión de GeoGebra para trabajar el cálculo simbólico, veremos los comandos disponibles para trabajar con vectores y matrices.

Como indiqué al comienzo de mi intervención, aparecerá un mensaje de error al definir un vector o una matriz que tenga un elemento simbólico, salvo que previamente se haya creado como un deslizador.

Esto no ocurrirá en la **Vista CAS** en la que tanto vectores como matrices podrán tener elementos numéricos o simbólicos sin necesidad de definiciones previas.

A las operaciones básicas con vectores y matrices ya disponibles desde la Vista Algebraica, la nueva versión le añade, además de ofrecer los resultados en forma exacta, como ya sabemos, la posibilidad de trabajar con elementos simbólicos en matrices y vectores, como queda reflejado en la actividad siguiente:

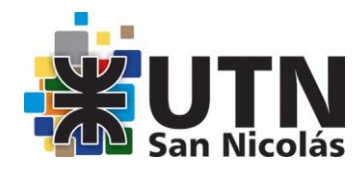

#### *Actividad 9*

*Dados los vectores a y b. Hallar k para que sean perpendiculares*

> $\vec{a} = (1, k, 3)$  $\vec{b} = (-2, 2, 1 - k)$

▶ Cálculo Simbólico (CAS)  $\boxed{\times}$  $a = (1, k, 3)$  $\mathbf{1}$  $\rightarrow$  a := (1, k, 3)  $b = (-2, 2, 1-k)$  $2<sup>1</sup>$  $\rightarrow$  b := (-2, 2, -k+1) ProductoEscalar[a,b]  $\overline{3}$  $\rightarrow$  3 (-k+1) + 2 k - 2 Resuelve[\$3,k]  $\overline{4}$  $\rightarrow \{k=1\}$  $\circ$  $\overline{\mathbf{r}}$ 

Para trabajar con matrices, además de los comandos **Determinante** e **Inversa**, disponemos de otros como **Dimensión**, **Identidad[n]**, **Traspone** o **RangoMatriz**, cuyo significado es evidente.

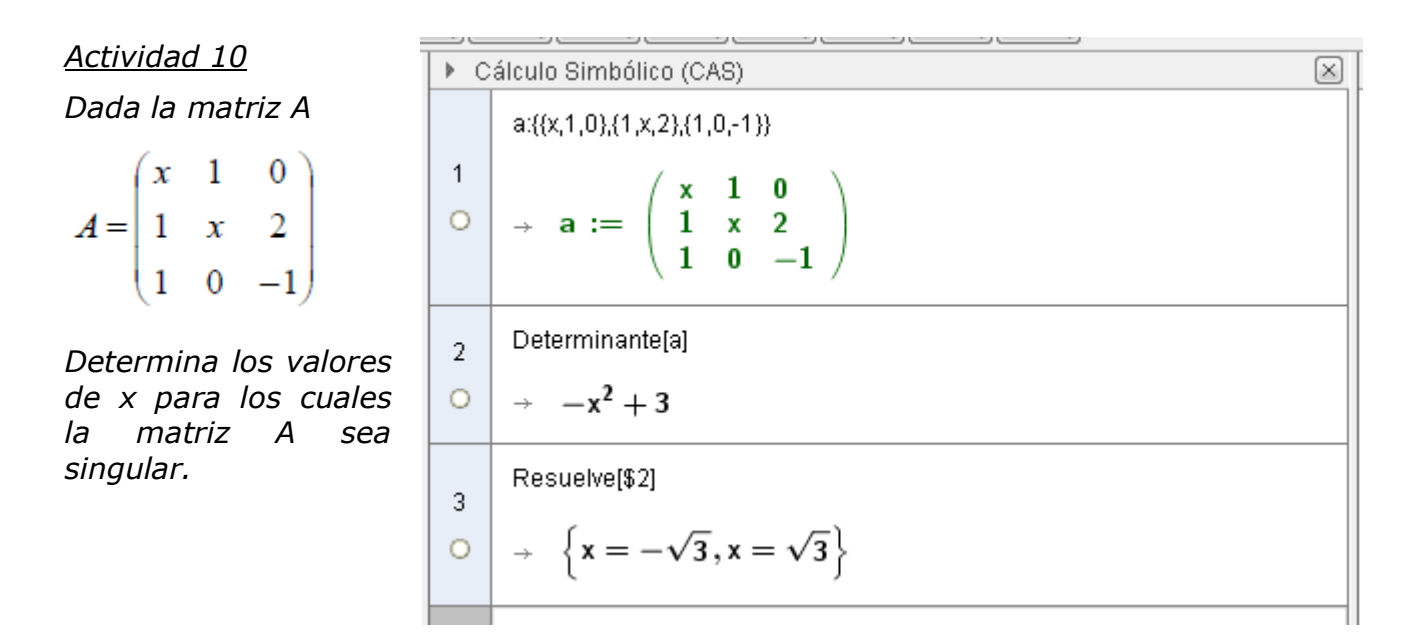

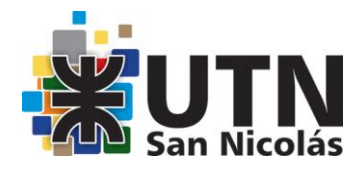

**Contractor** 

*Luego, halla la matriz inversa para x =1.*

|              | Inversa[\$1]                                                                                                    |   |
|--------------|----------------------------------------------------------------------------------------------------|---|
| 4<br>$\circ$ | X<br>$-\frac{1}{x^2-3}$ $-\frac{1}{x^2-3}$<br>$\overline{x^2-3}$<br>$-\frac{3}{x^2-3}$ $\frac{x}{x^2-3}$ $2 \cdot \frac{x}{x^2-3}$<br>$\rightarrow$<br>$\frac{x}{x^2-3}$ $-\frac{1}{x^2-3}$ $\frac{-x^2+1}{x^2-3}$ |   |
|              | Sustituye $[4, x = 1]$                                                                                                    |   |
| 5<br>$\circ$ | $\frac{1}{-2}$ $\frac{1}{-2}$<br>$\frac{3}{2}$ $\frac{1}{-2}$<br>$\frac{1}{-2}$ $\frac{1}{-2}$<br>$\rightarrow$<br>0                                                                                               | Ξ |
|              |                                                                                                    |   |

Para realizar operaciones con matrices y vectores podemos definir los elementos simbólicos como deslizadores para estudiar qué ocurre al cambiar su valor y de esta forma aprovechar las características dinámicas de GeoGebra, de modo que la manipulación de los objetos, algo habitual en GeoGebra, faciliten la experimentación y la investigación y por tanto, el aprendizaje por descubrimiento.

## **Los invito a seguir pensando usos de GeoGebra!**